# Konfigurieren der Service-Verwaltung für Zugriffsregeln auf den Routern RV160X/RV260X Ĩ

# Ziel

In diesem Artikel erfahren Sie, wie Sie Zugriffsregeln für die Router RV160 und RV260 konfigurieren.

# Einführung

Zugriffsregeln definieren die Regeln, die der Datenverkehr erfüllen muss, um eine Schnittstelle zu passieren. Eine Zugriffsregel erlaubt oder verweigert Datenverkehr basierend auf dem Protokoll, einer Quell- und Ziel-IP-Adresse oder dem Netzwerk und optional den Quell- und Zielports.

Wenn Sie Zugriffsregeln für Geräte bereitstellen, werden diese zu einem oder mehreren Zugriffskontrolleinträgen (ACEs) für Zugriffskontrolllisten (ACLs), die an Schnittstellen angeschlossen sind. In der Regel sind diese Regeln die erste Sicherheitsrichtlinie, die auf Pakete angewendet wird. Sie sind Ihre erste Verteidigungslinie. Jedes Paket, das an einer Schnittstelle ankommt, wird anhand der von Ihnen festgelegten Kriterien überprüft, ob das Paket weitergeleitet oder verworfen werden soll. Wenn Sie Zugriffsregeln in die ausgehende Richtung definieren, werden auch Pakete analysiert, bevor sie eine Schnittstelle verlassen dürfen.

### Anwendbare Geräte

- RV160
- RV260

### Softwareversion

● 1,0 00,15

# Zugriffsregeln konfigurieren

Führen Sie die folgenden Schritte aus, um die Zugriffsregeln für den RV160/RV260 zu konfigurieren.

Schritt 1: Melden Sie sich auf der Webkonfigurationsseite Ihres Routers an.

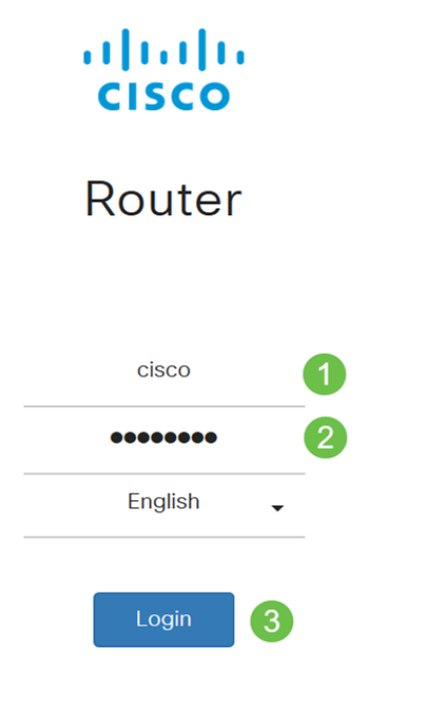

©2018 Cisco Systems, Inc. All Rights Reserved. Cisco, the Cisco Logo, and the Cisco Systems are registered trademarks or trademark of Cisco Systems, Inc. and/or its affiliates in the United States and certain other countries.

> Hinweis: In diesem Artikel wird die RV260W zum Konfigurieren von Zugriffsregeln verwendet. Die Konfiguration kann je nach verwendetem Modell variieren.

Schritt 2: Navigieren Sie zu Firewall > Zugriffsregeln.

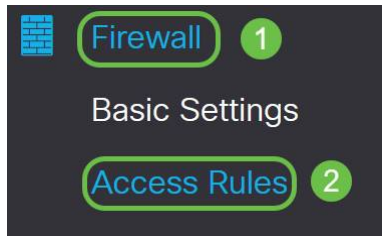

Schritt 3: Klicken Sie in der Tabelle mit IPv4- oder IPv6-Zugriffsregeln auf Hinzufügen, oder wählen Sie die Zeile aus, und klicken Sie auf Bearbeiten.

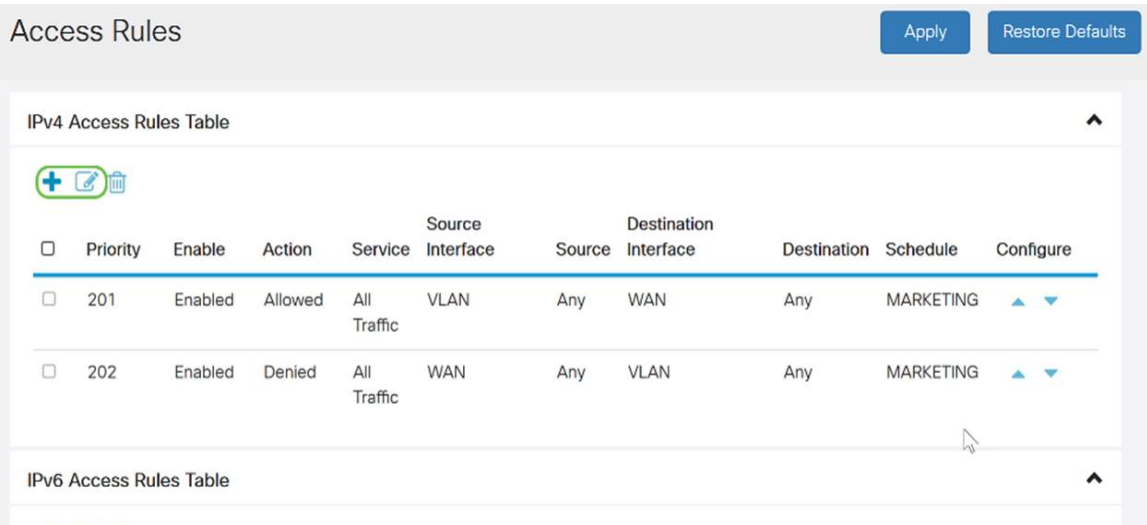

#### 十区自

Schritt 4: Geben Sie im Abschnitt Zugriffsregeln hinzufügen/bearbeiten die folgenden Felder ein.

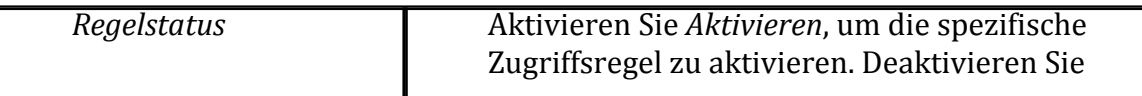

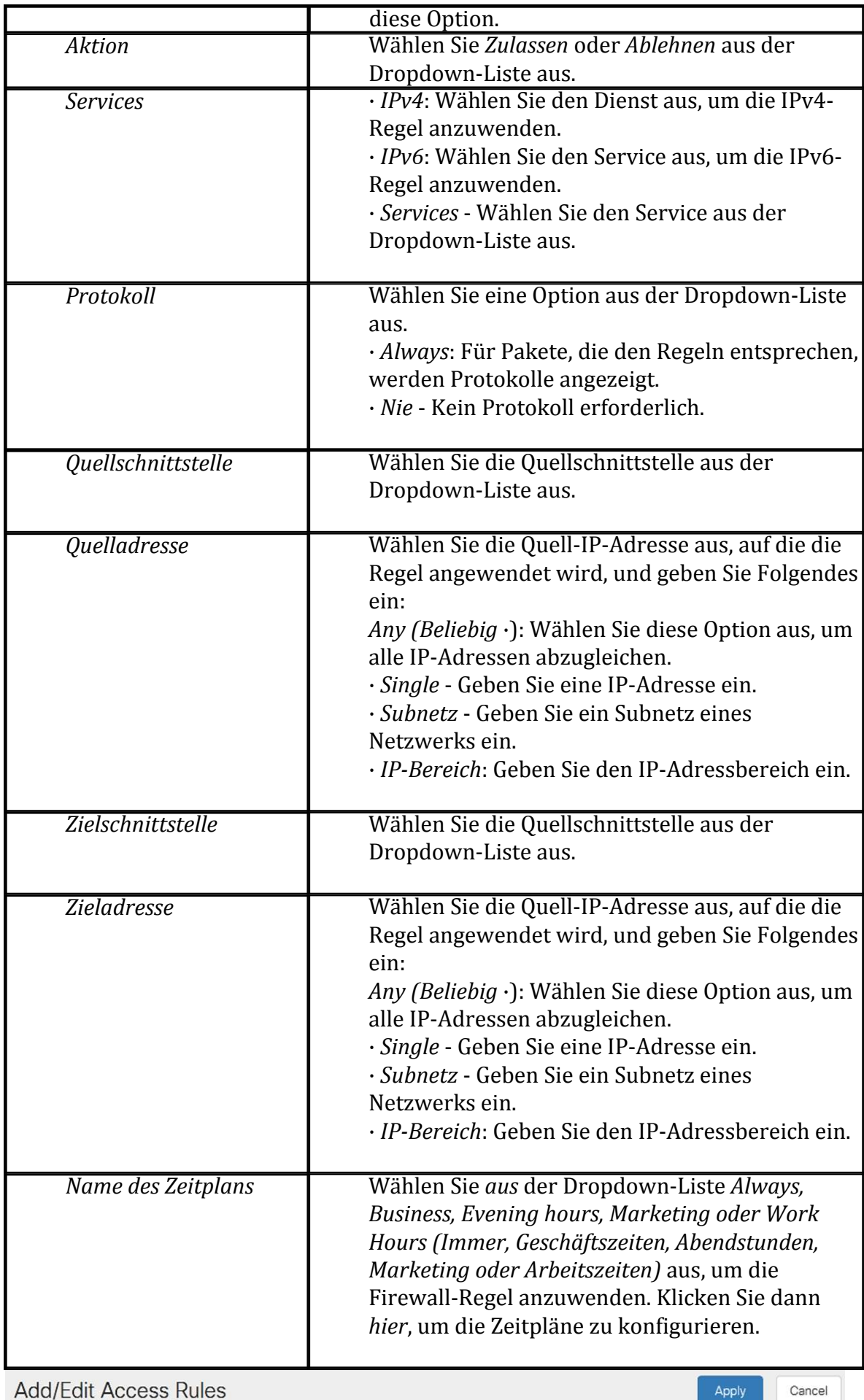

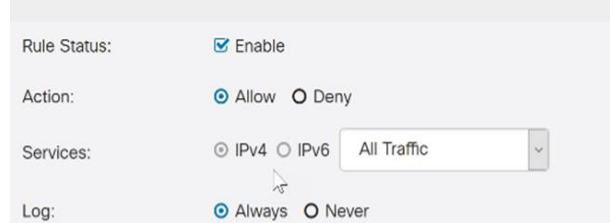

Schritt 5: (Optional) Klicken Sie zum Konfigurieren von Zeitplänen neben Name des Zeitplans hier.

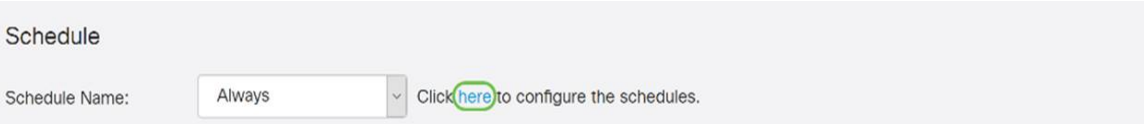

Schritt 6: (Optional) Klicken Sie auf Hinzufügen, um einen Zeitplan hinzuzufügen, oder wählen Sie die Zeile aus, und klicken Sie auf Bearbeiten.

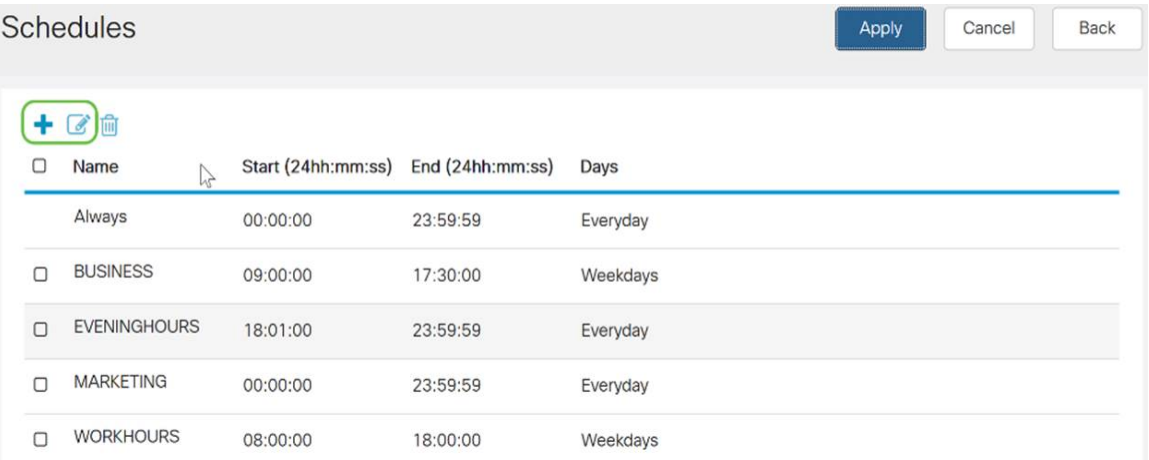

Hinweis: Weitere Informationen zur Konfiguration des Zeitplans erhalten Sie [hier.](/content/en/us/support/docs/smb/routers/cisco-rv-series-small-business-routers/Day-and-Time-ACL-RV160x-RV260x.html)

Schritt 7: (Optional) Klicken Sie auf Übernehmen.

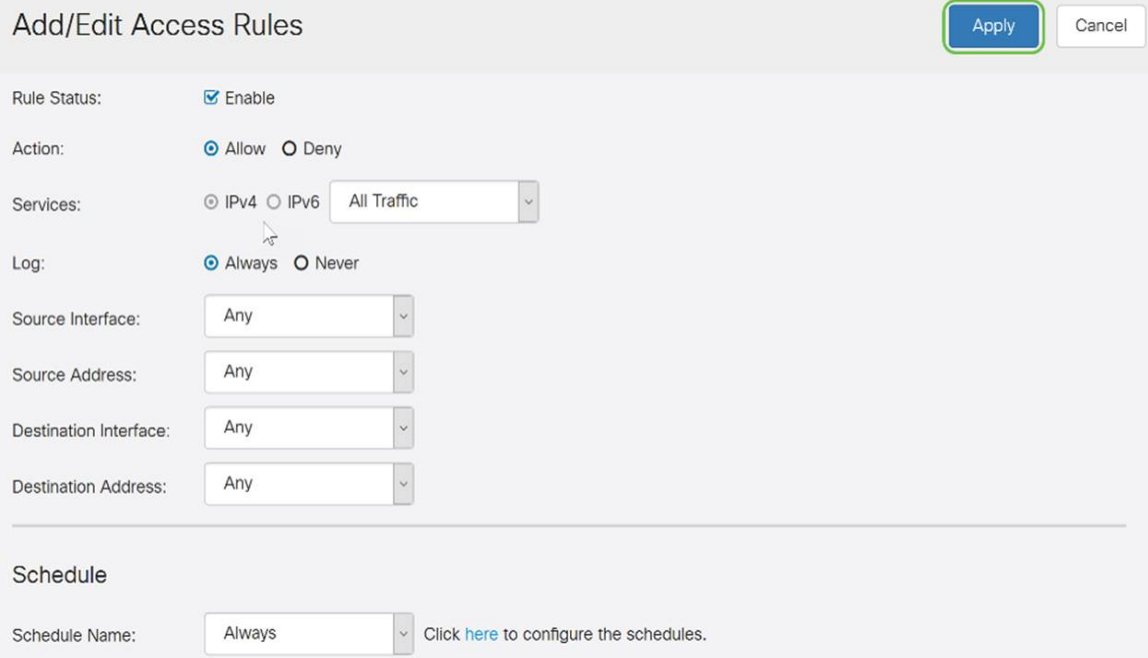

Schritt 8: (Optional) Klicken Sie auf Standardeinstellungen wiederherstellen, um die Standardeinstellungen wiederherzustellen.

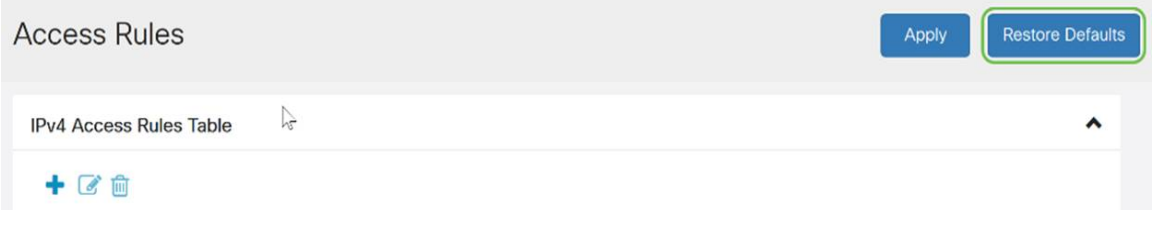

Service-Management

#### Schritt 1: Zum Hinzufügen oder Bearbeiten eines Eintrags in der Liste Dienste klicken Sie auf Service Management.

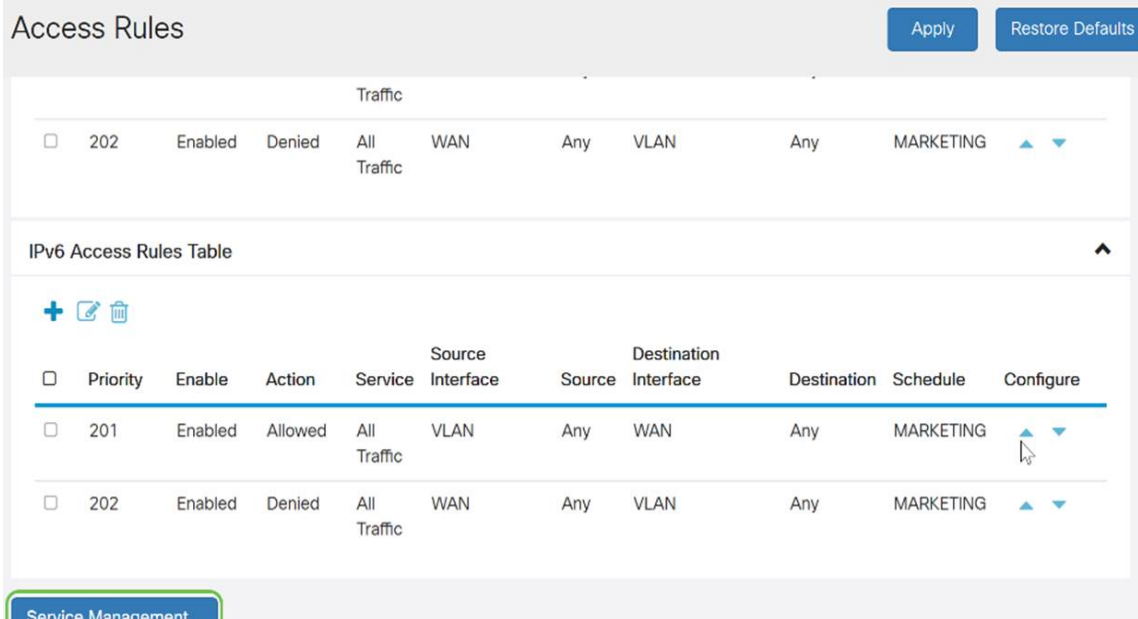

Schritt 2: Um einen Dienst hinzuzufügen, klicken Sie in der Diensttabelle auf Hinzufügen. Um einen Dienst zu bearbeiten, wählen Sie die Zeile aus, und klicken Sie auf Bearbeiten. Die Felder können geändert werden.

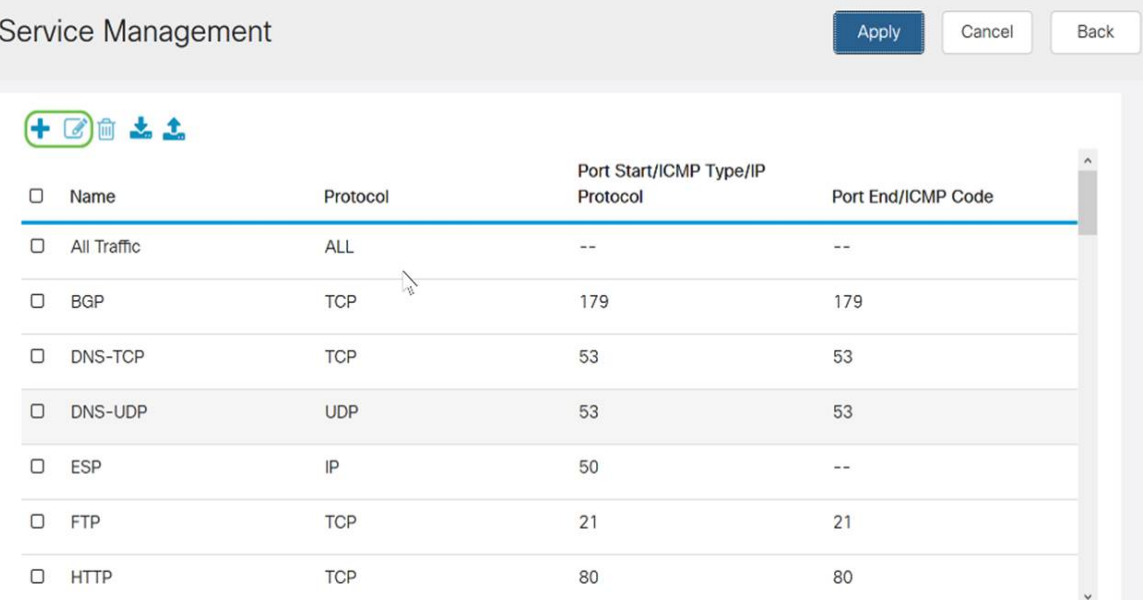

Schritt 3: Sie können viele Dienste in der Liste haben:

- Name Name des Dienstes oder der Anwendung.
- Protokoll Wählen Sie ein Protokoll aus der Dropdown-Liste aus.
- Port Start/ICMP Type/IP Protocol Bereich der für diesen Service reservierten Portnummern.
- Port-End/ICMP-Code Letzte Nummer des Ports, reserviert für diesen Service.

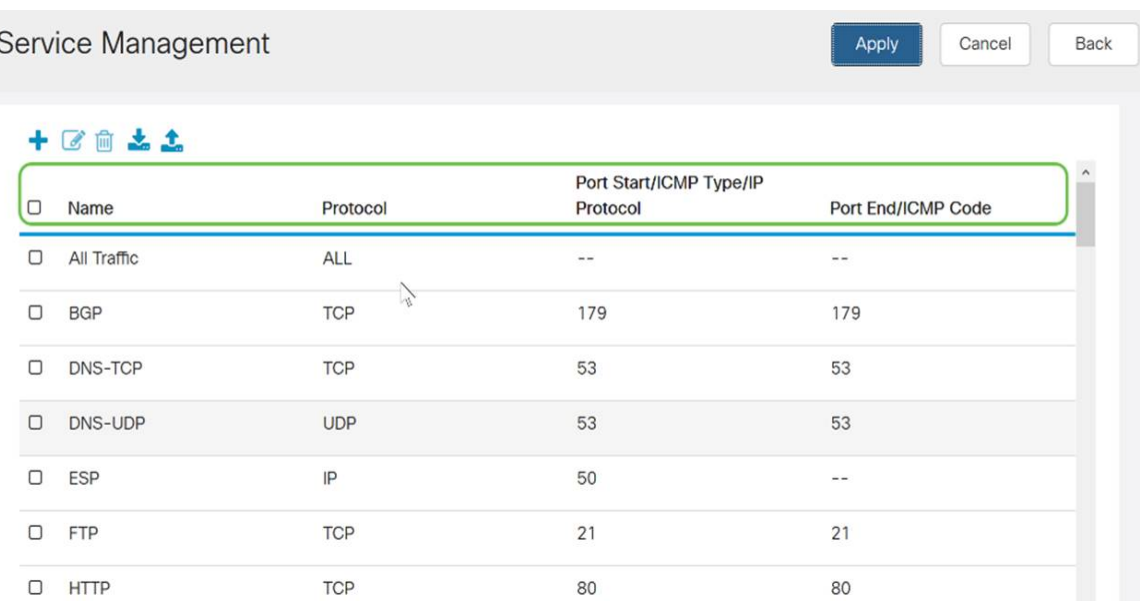

Schritt 4: Wenn Sie Einstellungen hinzugefügt oder bearbeitet haben, klicken Sie auf Übernehmen.

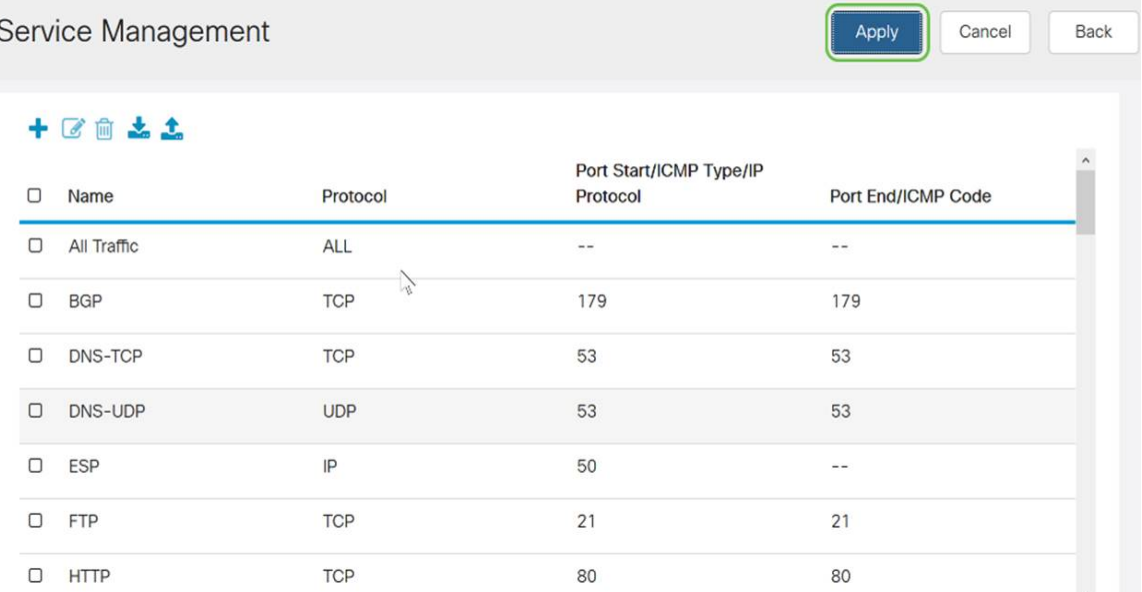

 $\ddot{\cdot}$ 

Sie sollten jetzt die Zugriffsregeln für Ihren RV160/RV260-Router erfolgreich konfiguriert haben.